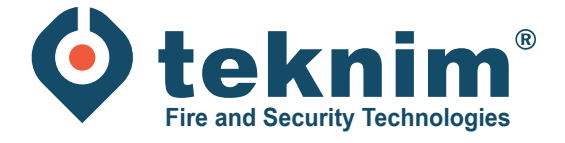

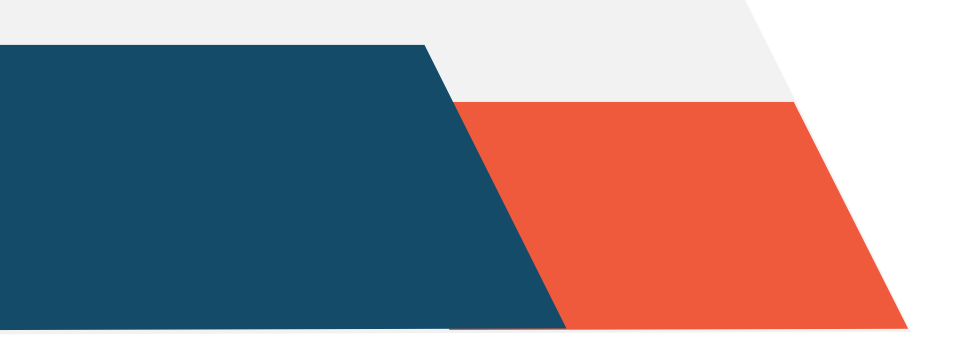

 $\begin{array}{|c|c|c|c|c|}\hline \bullet&\bullet&\bullet&\bullet\end{array}$ 

TE T

O1

 $\begin{tabular}{|c|c|} \hline $\mathbf{r} \hspace{.25cm}$ & $\mathbf{r} \hspace{.25cm}$ \\ \hline $\mathbf{r} \hspace{.25cm}$ & $\mathbf{r} \hspace{.25cm}$ \\ \hline \end{tabular}$ 

份

 $\rightarrow \bullet$ 

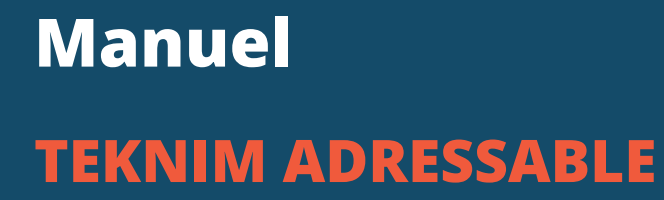

BASE

# **Table des matières**

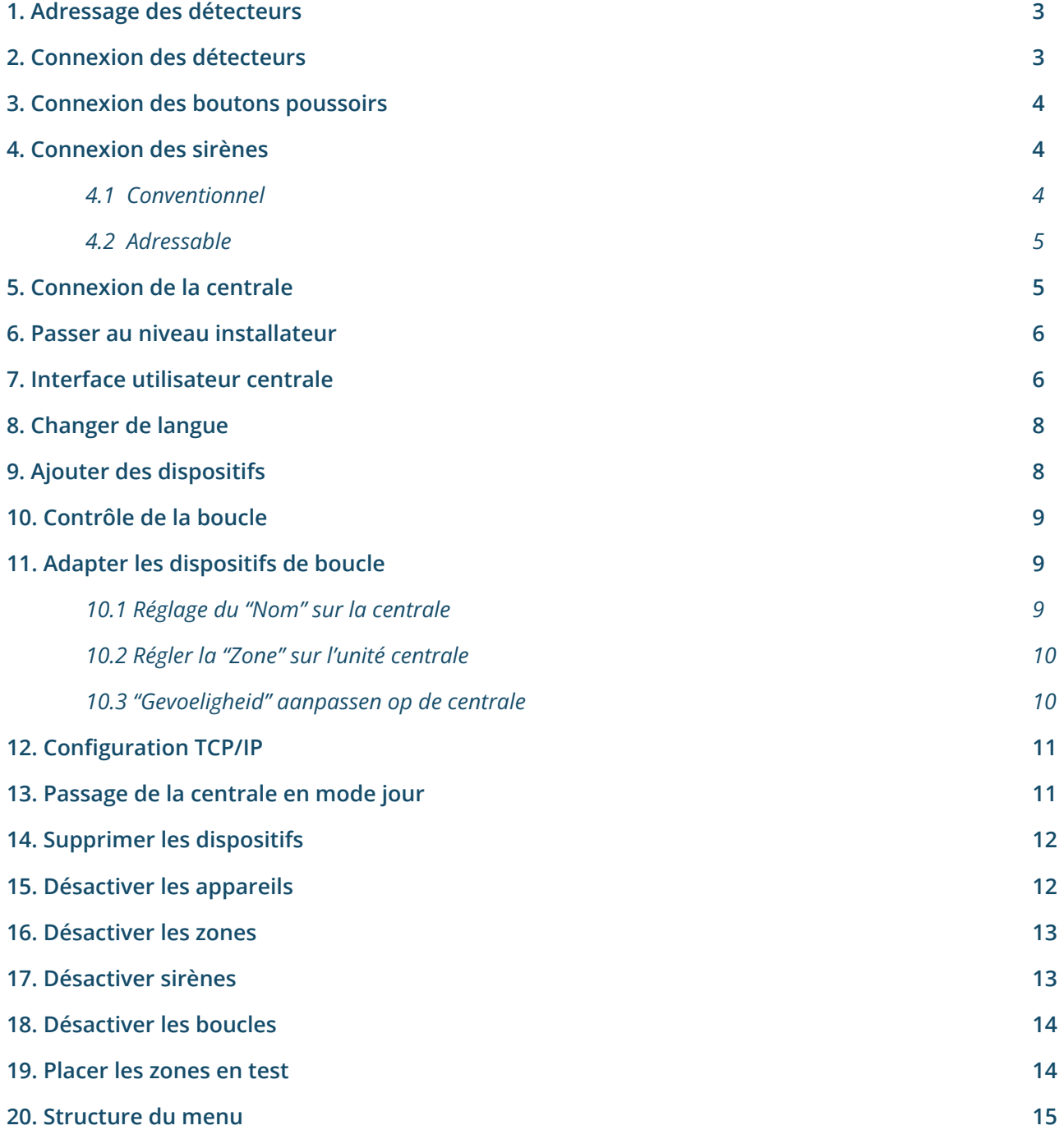

# **1. Adressage des détecteurs**

Il faut d'abord adresser les détecteurs avant de les connecter à la centrale. Ceci peut être fait en utilisant le module d'adressage séparé (TFCM-1801) :

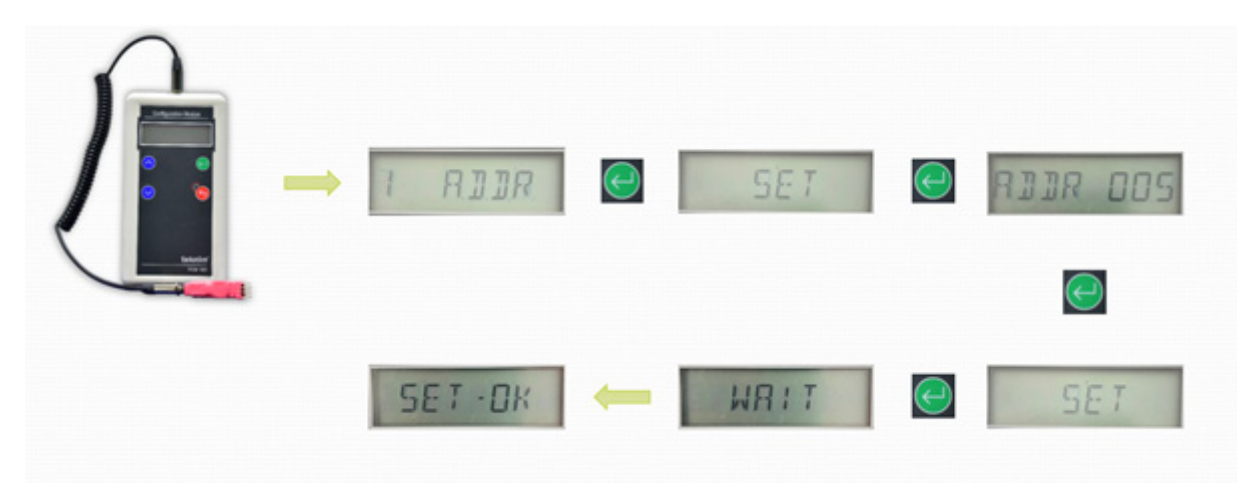

# **2. Connexion des détecteurs**

- Borne 4 : connexion commune pour le '+' entrant et sortant de la boucle.
- Borne 1 : connexion pour le '-' entrant de la boucle.
- Borne 2 : connexion pour la sortie '-' de la boucle.

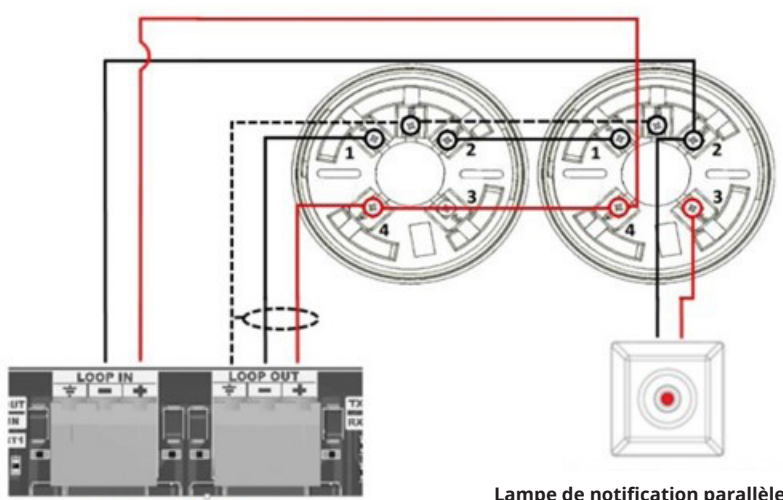

**Contrôleur pour connexion en boucle** 

**Lampe de notification parallèle (TFA-1196)**

# **3. Connexion des boutons poussoirs**

- Bornes Lin+ et Lin- : câble d'arrivée
- Bornes Lout+ et Lout- : câble de sortie

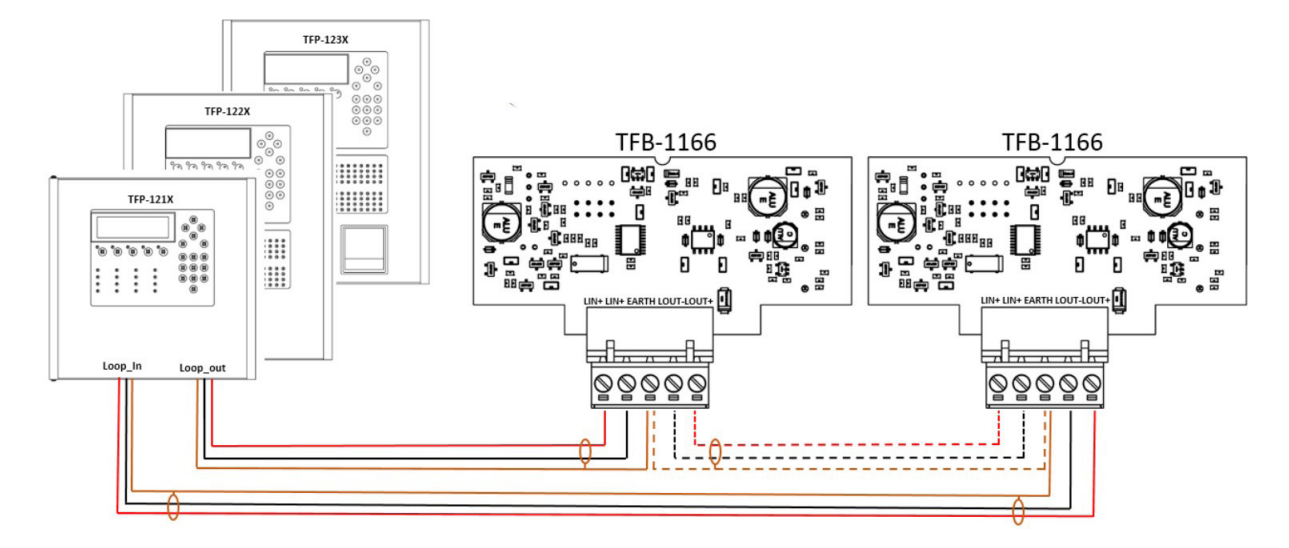

## **4. Connexion des sirènes**

#### **4.1 Conventionnel**

Les sirènes sont connectées aux bornes de sortie des sirènes.

- Borne 1: Vout -
- Borne 2: Vin -
- Borne 3: Vout +
- Borne 4: Vin +

La sirène doit être terminée par une résistance de fin de ligne de 4K7 Ohm.

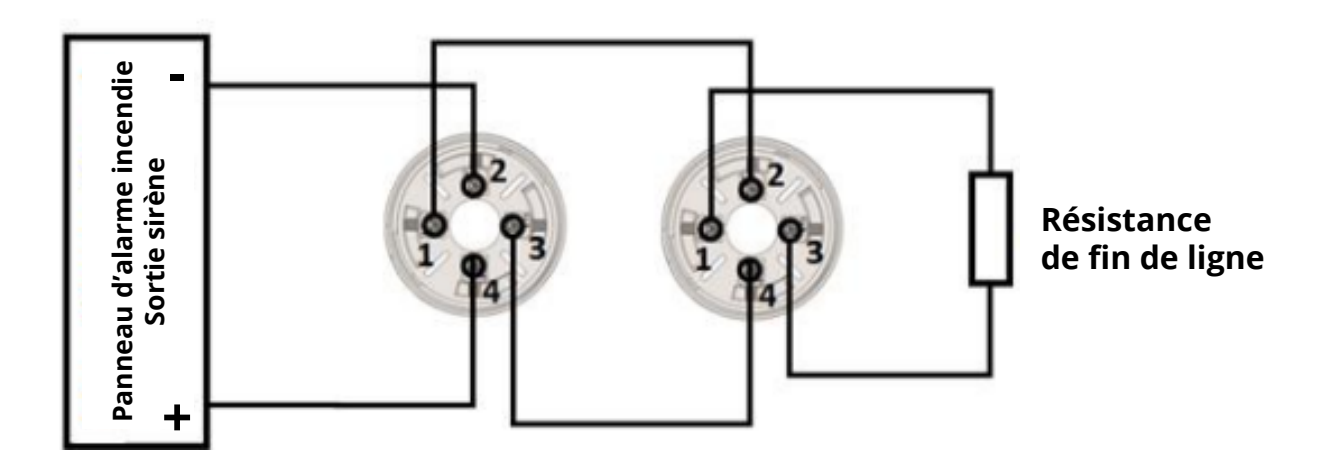

- Borne 4 : connexion commune pour le '+' entrant et sortant de la boucle.
- Borne 1 : connexion pour le '-' entrant de la boucle.
- Borne 2 : connexion pour la sortie '-' de la boucle.

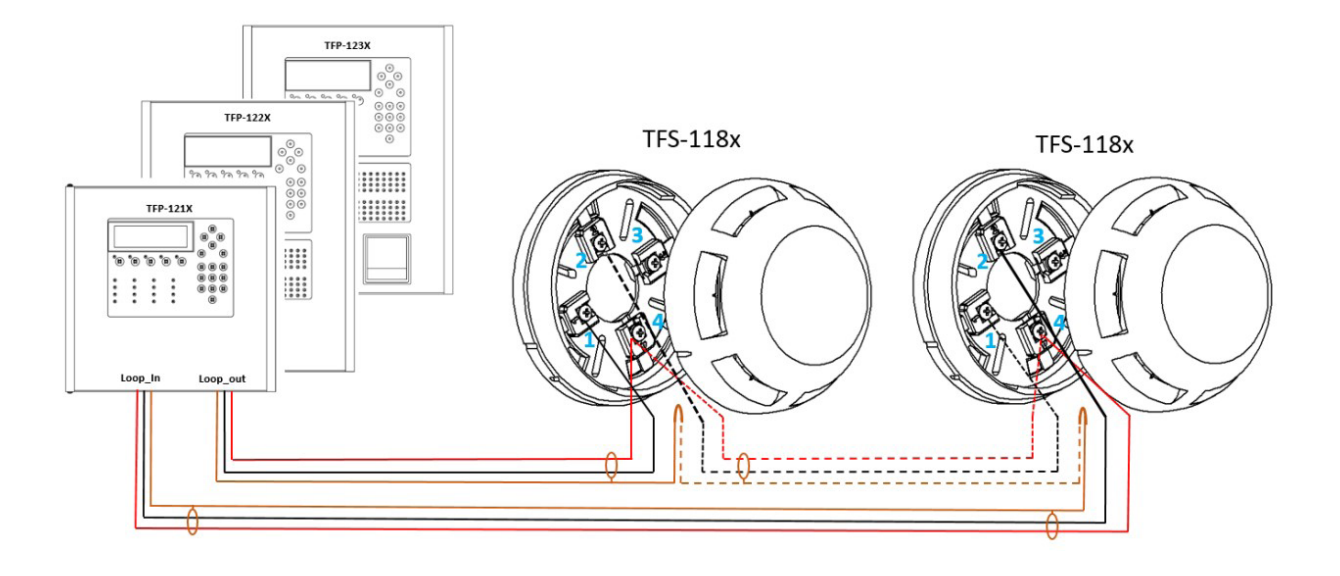

# **5. Connexion de la centrale**

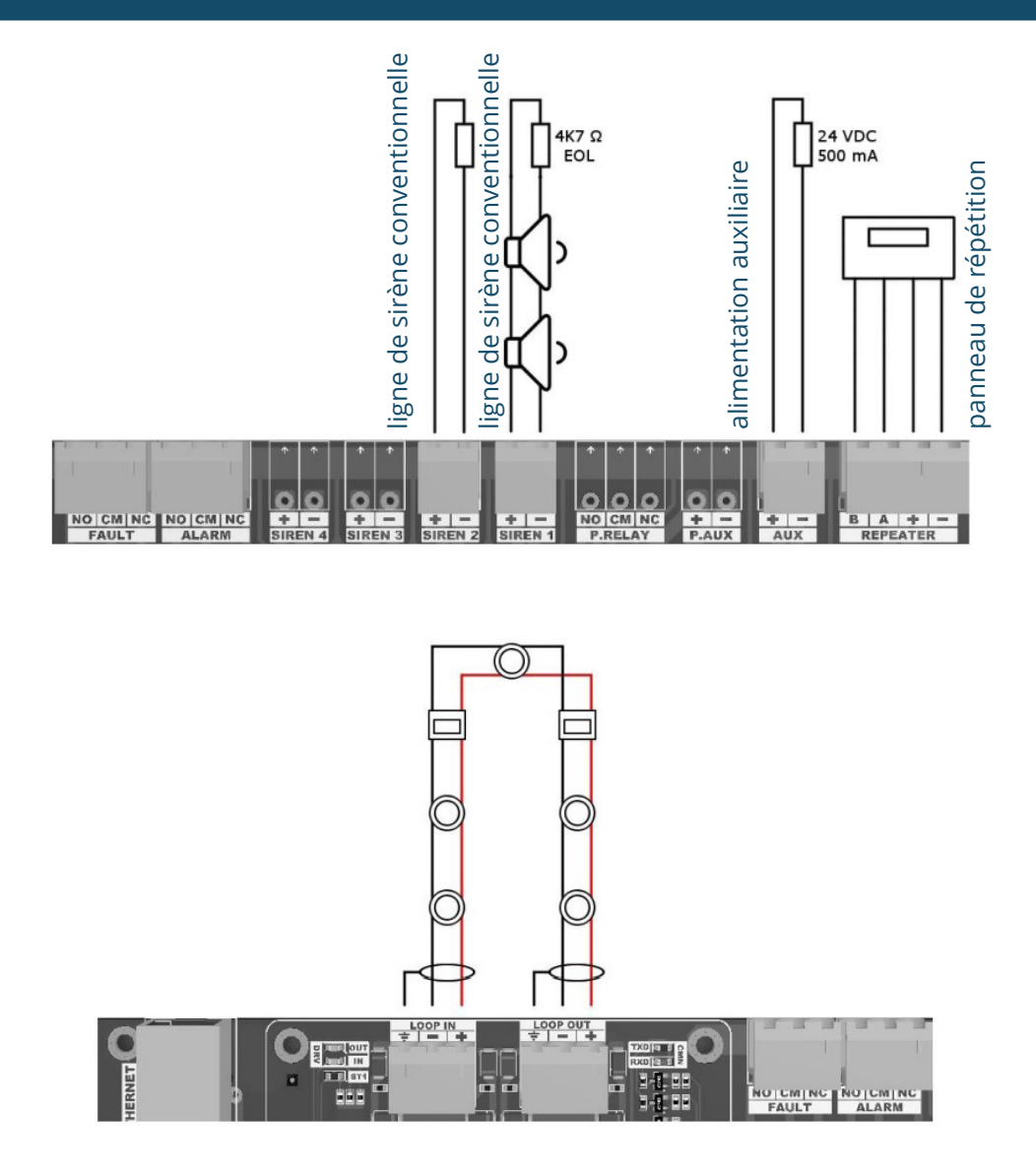

### **6. Passer au niveau installateur**

Pour passer au niveau 3, il faut d'abord avoir un mot de passe de niveau 3. Lorsque le panneau est configuré pour la première fois, le mot de passe est le niveau 3 (= 3333).

Pour aller au niveau 3, sélectionnez : Menu > Enter - et entrez le mot de passe de niveau 3 à 4 chiffres (3333) à l'aide du clavier.

# **7. Interface utilisateur centrale**

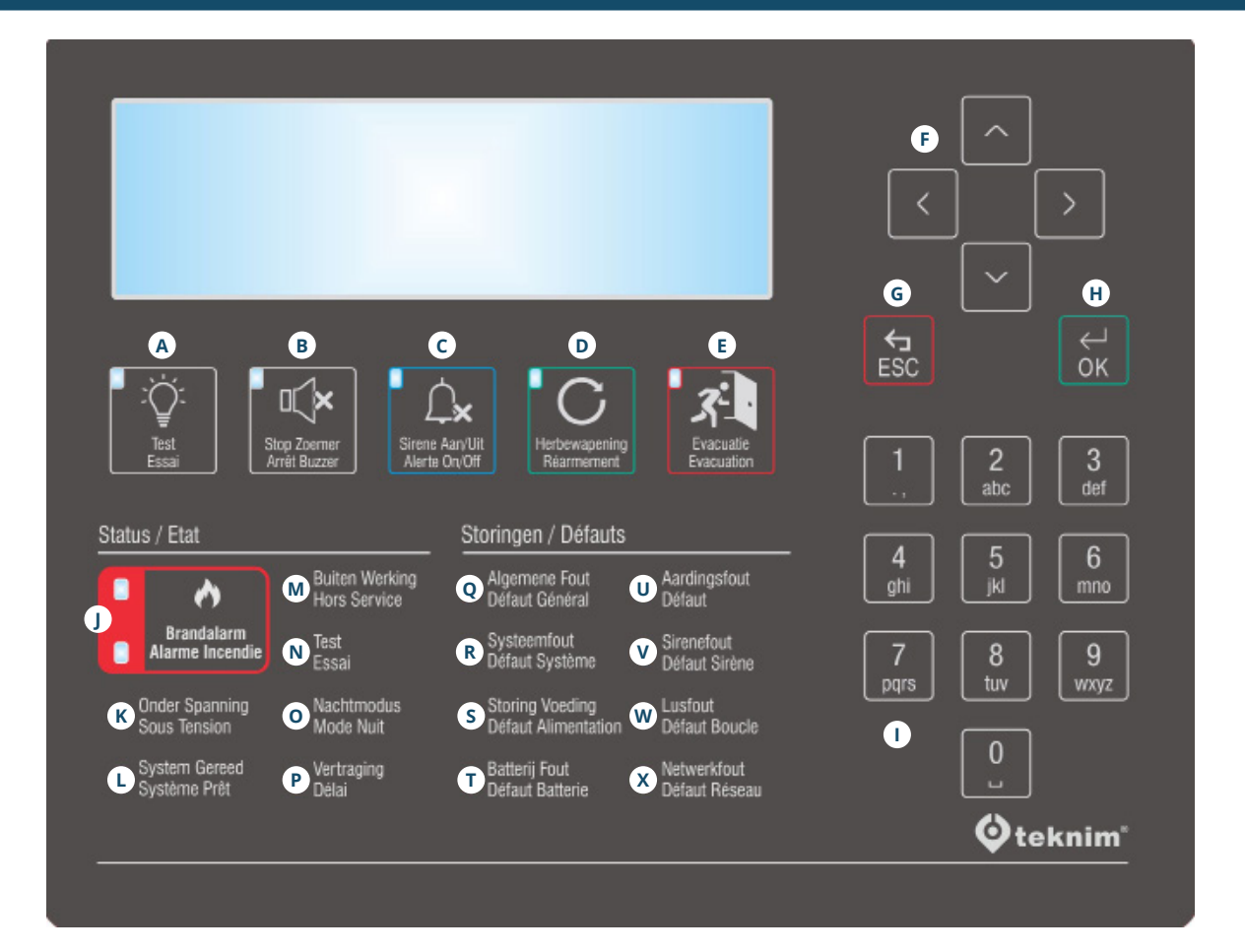

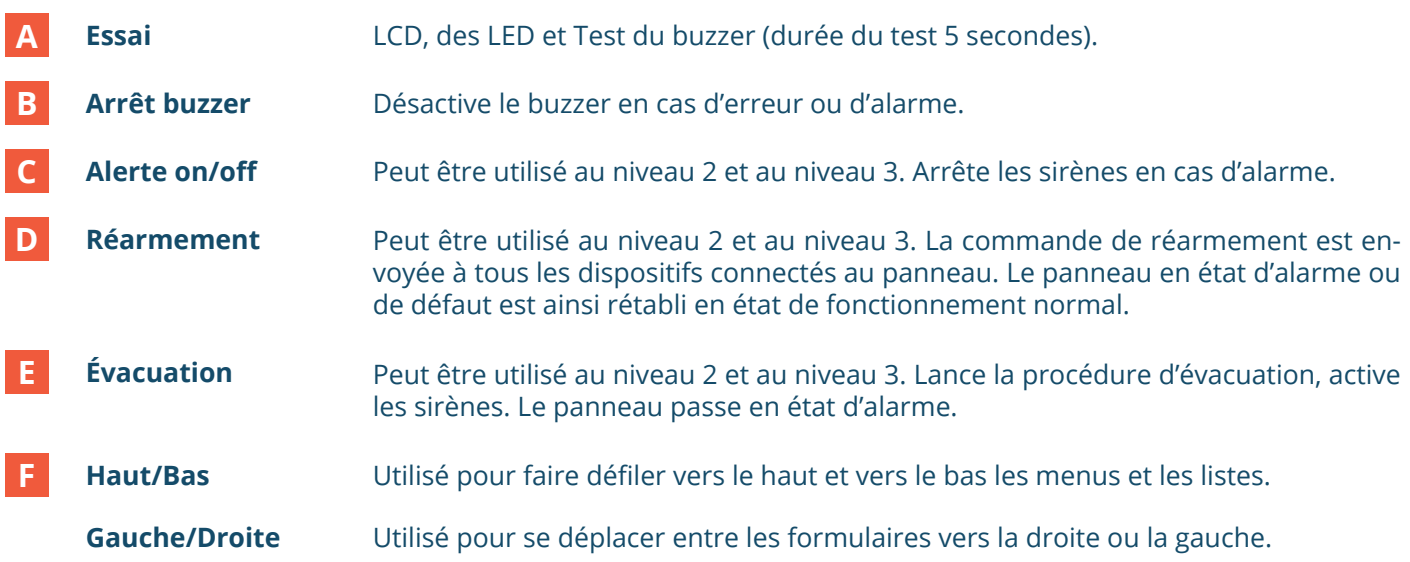

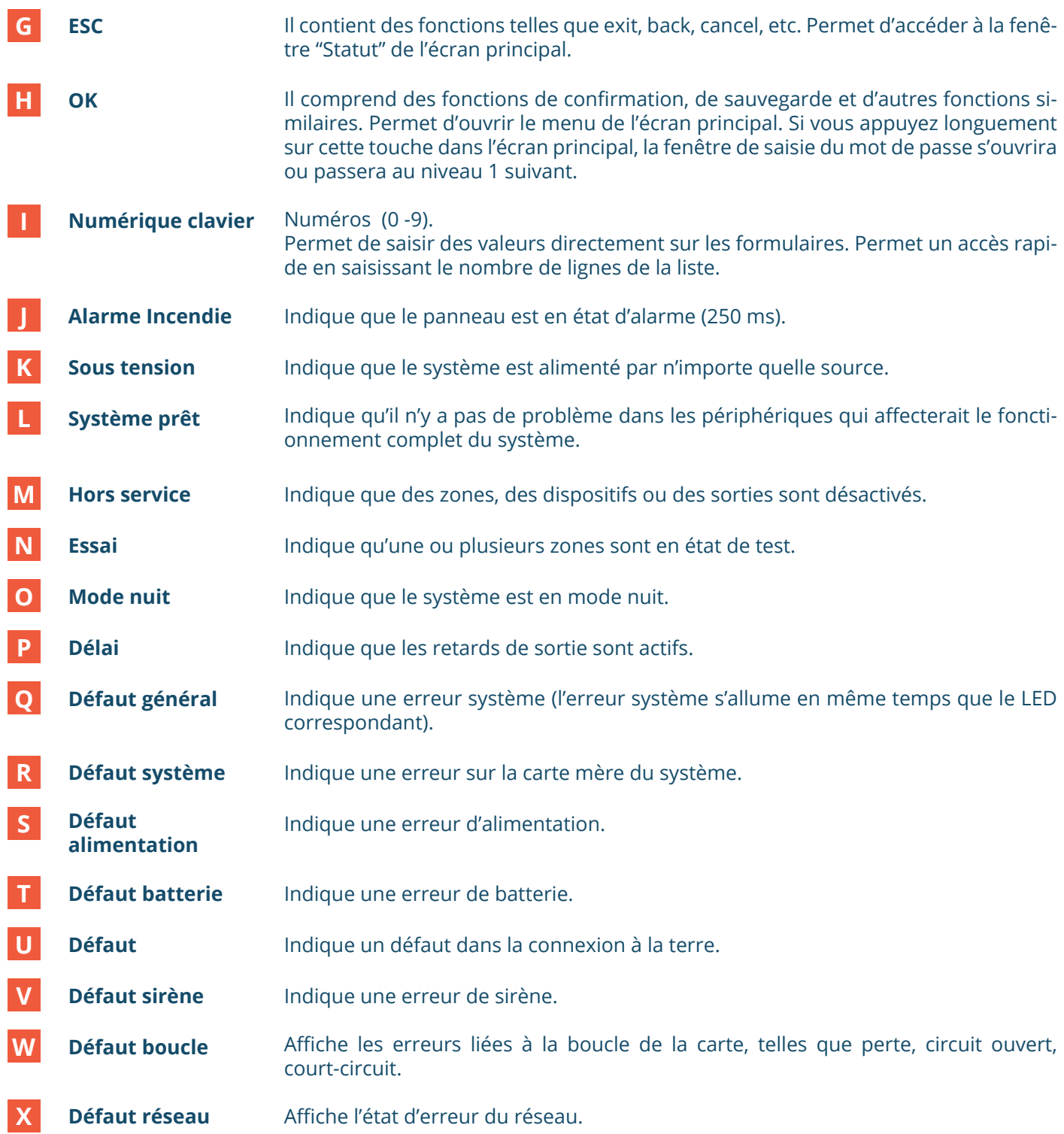

## **8. Changer de langue**

- Ouvrez le Menu > Programmation > Langue.
- Appuyez sur "OK".
- Naviguez à l'aide des flèches haut/bas et passez à la langue de votre choix.
- Appuyez sur "OK" pour confirmer.
- Appuyez sur 'ESC' pour activer la nouvelle langue.

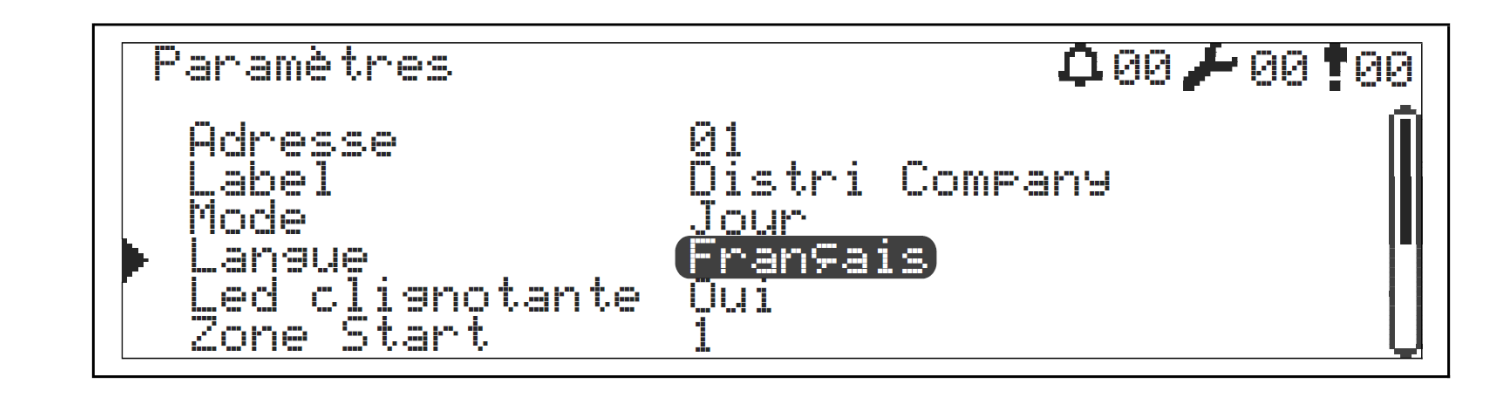

### **9. Ajouter des dispositifs**

- Ouvrir le Menu > Programmation > Fonctions de boucle > Sélection de boucle > Ajouter un dispositif.
- Appuyez sur "OK".
- Nombre de dispositifs nouvellement ajoutés affichés.
- Appuyez sur 'OK' > les appareils sont affichés :

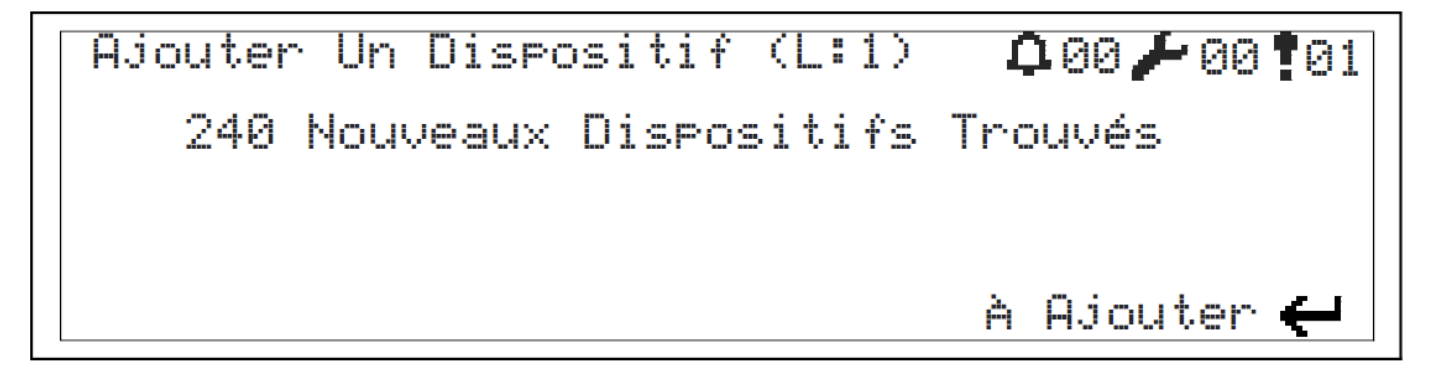

Répétez la procédure ci-dessus pour vous assurer que tous les dispositifs sont récupérés dans la boucle.

### **10. Contrôle de la boucle**

Cette fonction est utilisée pour déterminer les interruptions dans la boucle.

- **1** Ouvrez le Menu > Programmation > Fonctions des boucles > Contrôle des boucles.
- **2** Appuyez sur "OK".
- **3** La centrale balaie les dispositifs détectés du côté de la sortie de la boucle, puis du côté de l'entrée de la boucle. Ceci pendant 20 secondes.
- **4** Les dispositifs sont configurés l'affichage suivant apparaît :

O: XXX, I: YYY

- O: XXX: dispositifs détectés du début de la boucle au point d'interruption
- I: YYY: dispositifs détectés de l'extrémité de la boucle au point d'interruption
- Si les valeurs sont différentes, nous pouvons trouver l'interruption de cette manière

### **11. Adapter les dispositifs de boucle**

#### **11.1 Réglage du "Nom" sur la centrale**

- **1** Ouvrez le Menu > Programmation > Paramètres du dispositif.
- **2** Naviguez jusqu'à l'appareil à l'aide des flèches haut/bas.
- **3** Appuyez sur "OK".
- **4** Naviguez jusqu'à "Label" à l'aide des flèches haut/bas.
- **5** Appuyez deux fois sur 'OK'.
- **6** Utilisez le clavier numérique pour saisir le nom.

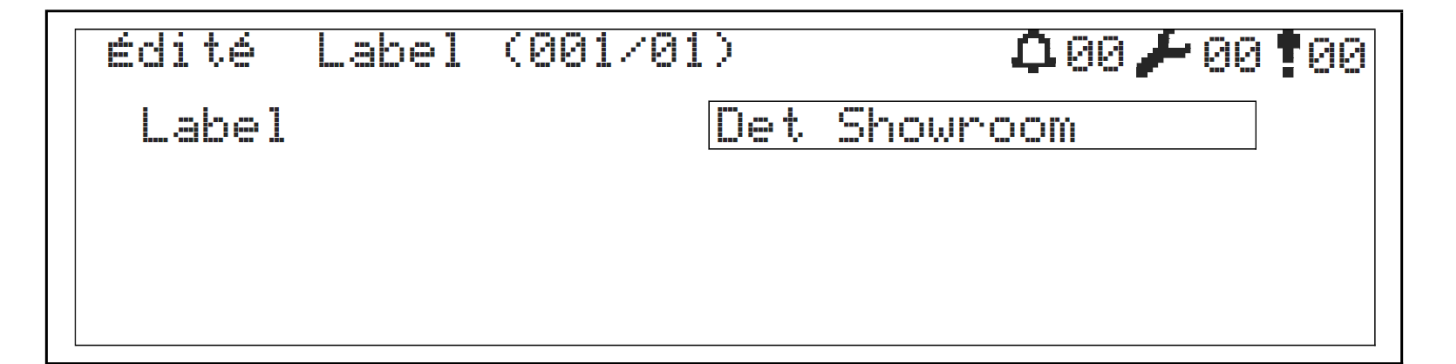

#### **11.2 Régler la "Zone" sur l'unité centrale**

Ouvrez le Menu > Programmation > Paramètres du dispositif.

- Naviguez jusqu'à l'appareil à l'aide des flèches haut/bas.
- Appuyez sur "OK".
- Naviguez jusqu'à "Zone" à l'aide des flèches haut/bas.
- Appuyez sur "OK".

Utilisez les flèches haut/bas pour naviguer vers la zone de votre choix.

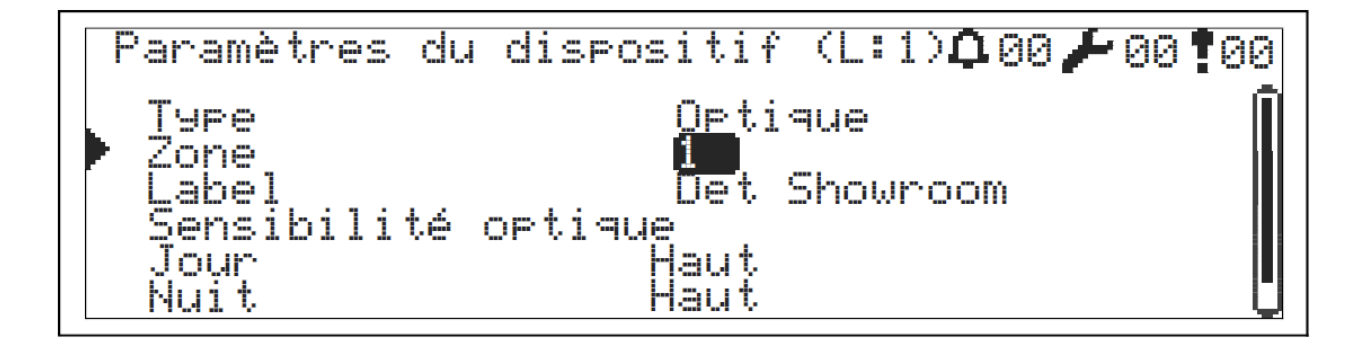

#### **11.3 "Gevoeligheid" aanpassen op de centrale**

- Ouvrez le Menu > Programmation > Paramètres du dispositif.
- Naviguez jusqu'à l'appareil à l'aide des flèches haut/bas.
- Appuyez sur "OK".
- Navigeer met de pijlen omhoog/omlaag naar 'Dag' of 'Nacht'.
- Druk op 'OK'.
- Utilisez les flèches haut/bas pour naviguer vers la sensibilité de votre choix.

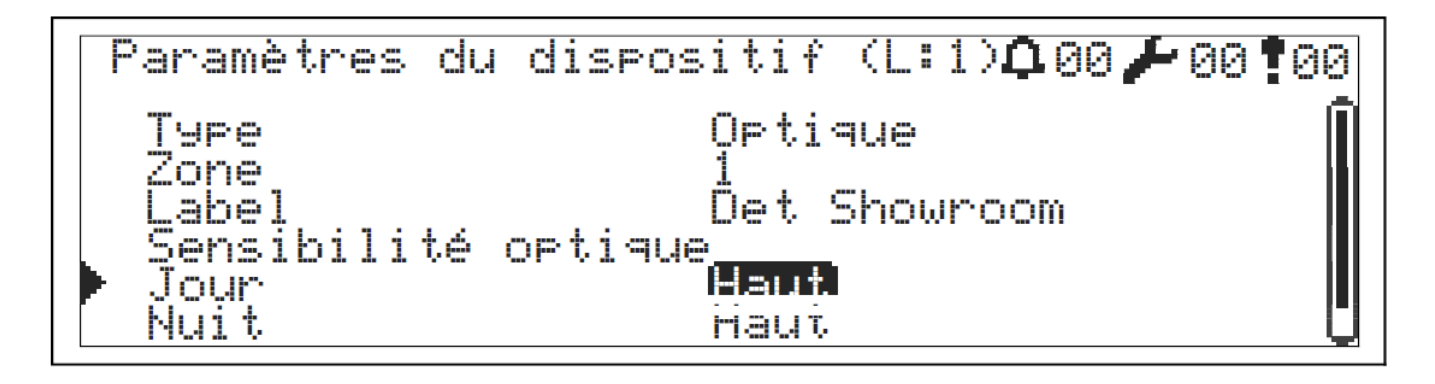

# **12. Configuration TCP/IP**

- Valeur par défaut Paramètres TCP/IP :
- Adresse IP: 10.0.010
- Port: 10
- Masque de sous-réseau: 255.255.255.0

Suivez les directives ci-dessous pour modifier les valeurs par défaut :

- Allez à l'écran principal. **1**
- Sélectionnez : Menu > Programmation > Paramètres réseau > Paramètres IP > TCP/IP. **2**
- Naviguez dans les paramètres à l'aide des touches fléchées. **3**
- Accédez aux paramètres à modifier et appuyez sur "OK". **4**
- Utilisez les touches fléchées pour entrer une nouvelle valeur et appuyez sur "OK". **5**
- Le clavier numérique peut également être utilisé pour saisir une nouvelle valeur. **6**
- Appuyez sur la touche 'ESC' pour enregistrer les nouvelles valeurs. **7**

Après la sauvegarde, la connexion est hors service pendant environ 5 secondes. Après cela, la connexion est réactivé avec de nouvelles valeurs et reprend la communication.

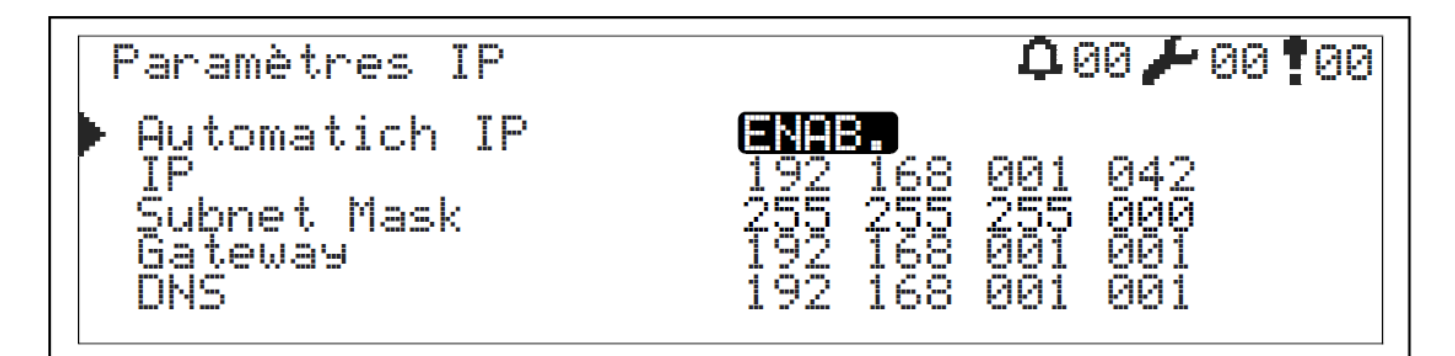

### **13. Passage de la centrale en mode jour**

- Ouvrez Menu > Paramètres > Mode. **1**
- Appuyez sur "OK". **2**
- Utilisez les flèches haut/bas pour naviguer vers le mode de votre choix. **3**

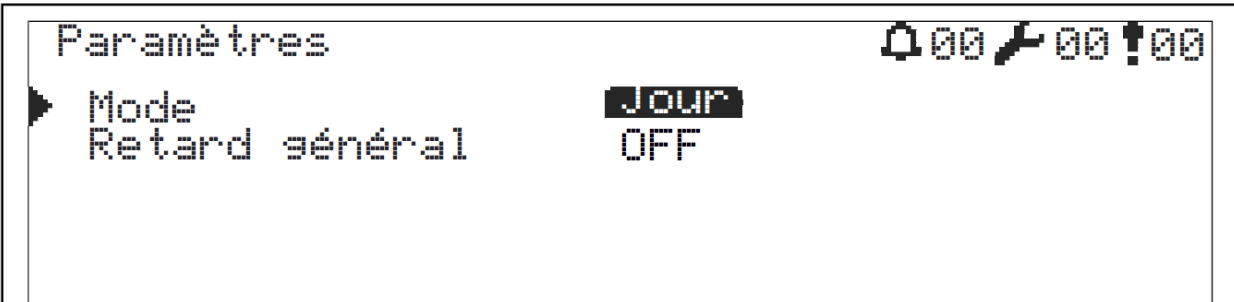

## **14. Supprimer les dispositifs**

Pour supprimer un dispositif, il faut d'abord qu'un message d'erreur soit présent sur les dispositifs manquants.

**1** Ouvrir le Menu > Programmation > Fonctions de boucle > Sélection de boucle > Supprimer le dispositif.

**2** Appuyez sur "OK" et attendez que tous les dispositifs soient supprimés :

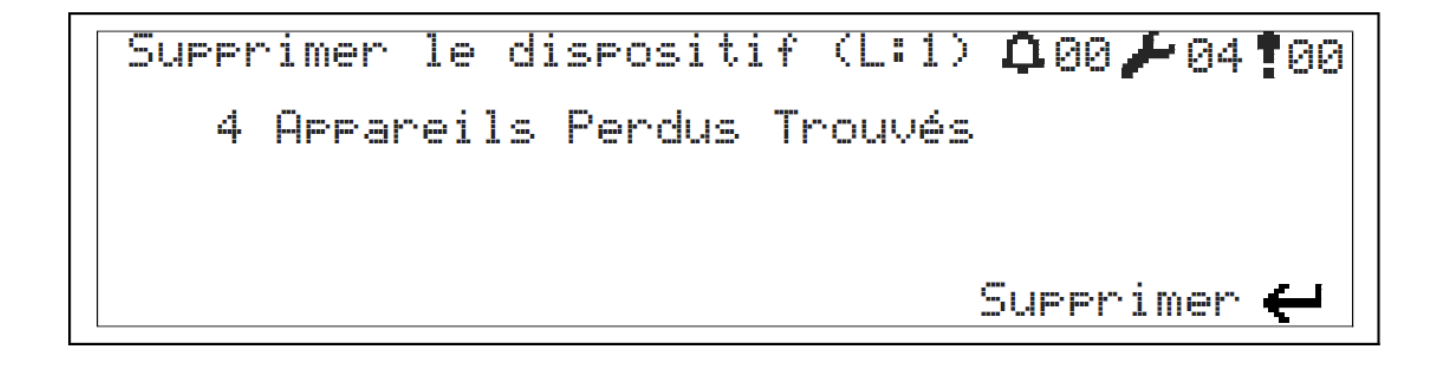

### **15. Désactiver les appareils**

Contrairement à la suppression des dispositifs, ici les dispositifs continueront à communiquer avec la centrale, mais ne répondront pas à une situation d'incendie.

**1** Ouvrez le Menu > Désactivés > Périphériques pontés.

**2** Sélectionnez le dispositif souhaité et changez son état en "désactivé" (DIS.).

**3** Sélectionnez "Activer" (ENAB.) pour l'activer à nouveau :

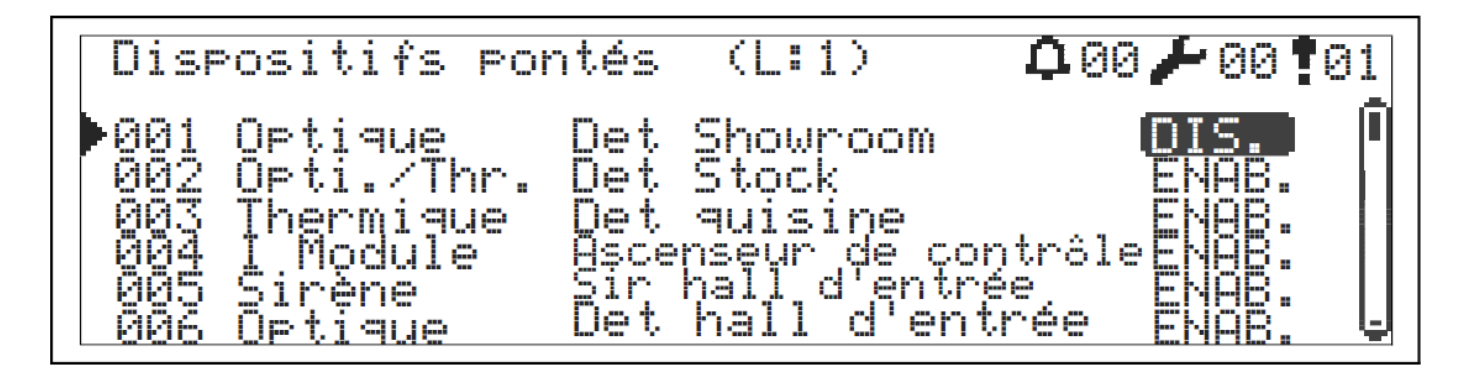

### **16. Désactiver les zones**

Les dispositifs situés dans une zone désactivée continuent de communiquer mais ne répondent pas en cas d'incendie.

- Ouvrez le Menu > Désactivé > Zones pontées. **1**
- Sélectionnez la zone souhaitée et changez l'état en "désactivé" (DIS.). **2**
- Sélectionnez "Activer" (ENAB.) pour l'activer à nouveau : **3**

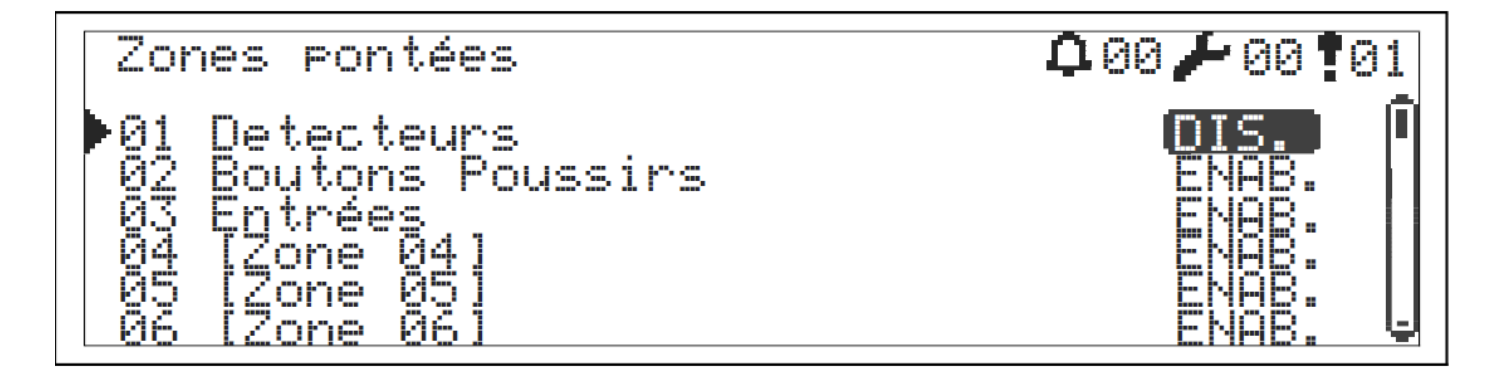

### **17. Désactiver sirènes**

Les sirènes désactivées ne répondront pas aux situations d'incendie. Cependant, les sorties de sirène détecteront toujours les interruptions et/ou les courts-circuits.

- Ouvrez le Menu > Désactivé > Sirènes pontées. **1**
- Sélectionnez la sortie souhaitée et changez son statut en "désactivé" (DIS.). **2**
- Sélectionnez "Activer" (ENAB.) pour l'activer à nouveau : **3**

Sirènes eontées Sirène<br>Sirène  $\frac{1}{2}$ 

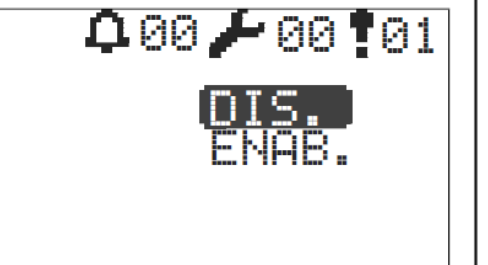

### **18. Désactiver les boucles**

La désactivation des boucles entraîne la mise hors tension de tous les dispositifs connectés à cette boucle éteint.

- Ouvrez le Menu > Programmation > Fonctions des boucles > Sélection des boucles > Paramètres des **1**
- Changez l'option "Actif" en "Non". **2**
- Appuyez sur "ESC" pour confirmer : **3**

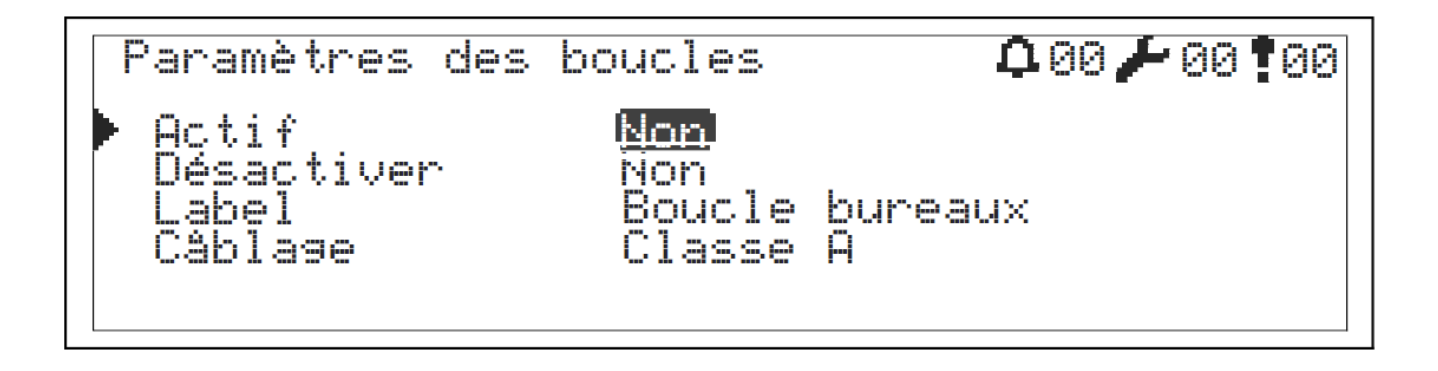

### **19. Placer les zones en test**

Le test de zone est une fonction utilisée pour tester la fonction d'alarme des équipements de détection d'incendie.

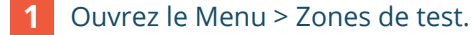

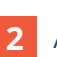

Appuyez sur "OK".

Utilisez les flèches haut/bas pour naviguer vers la zone de votre choix. **3**

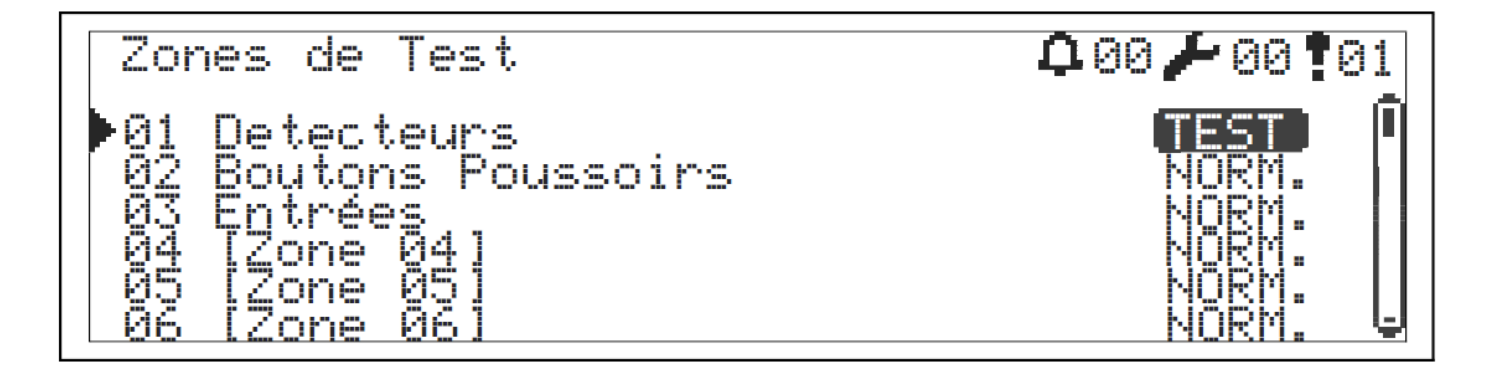

# **20. Structure du menu**

### **20.1 Niveau 1**

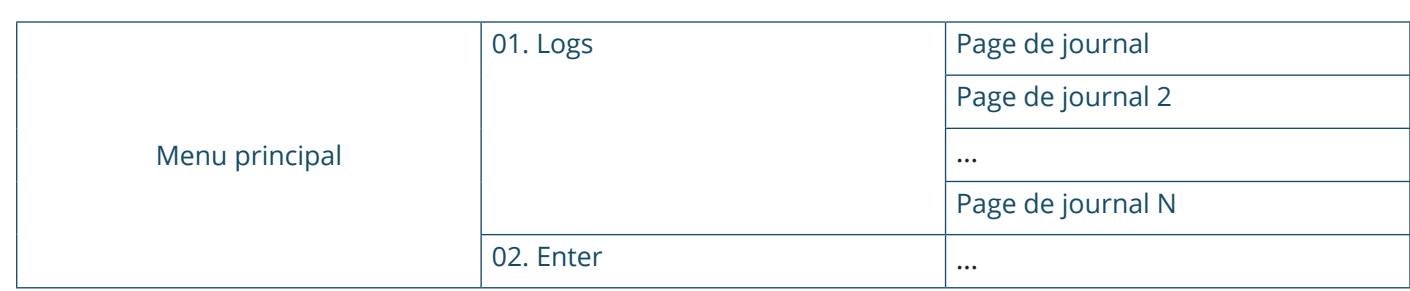

### **20.1 Niveau 2**

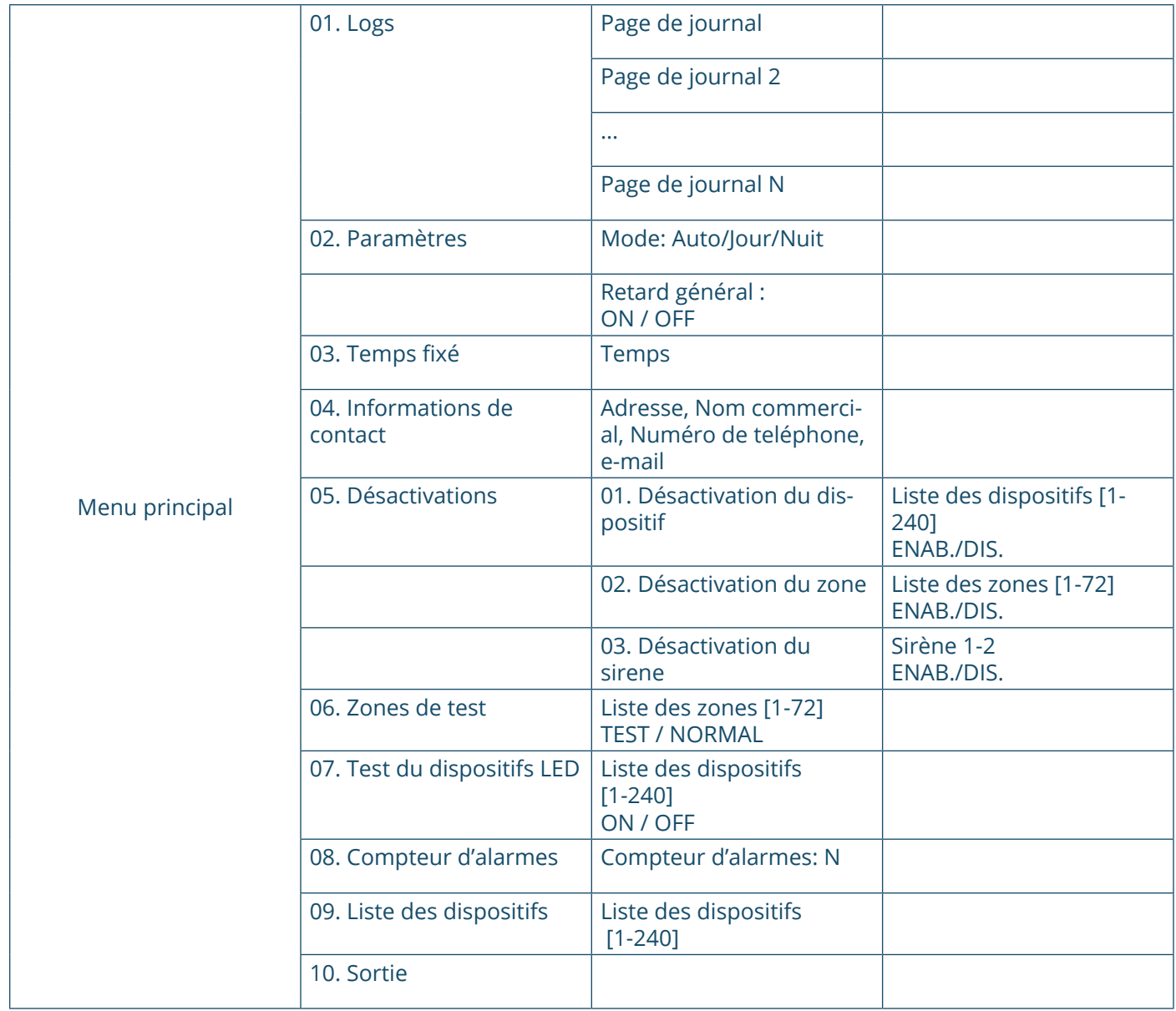

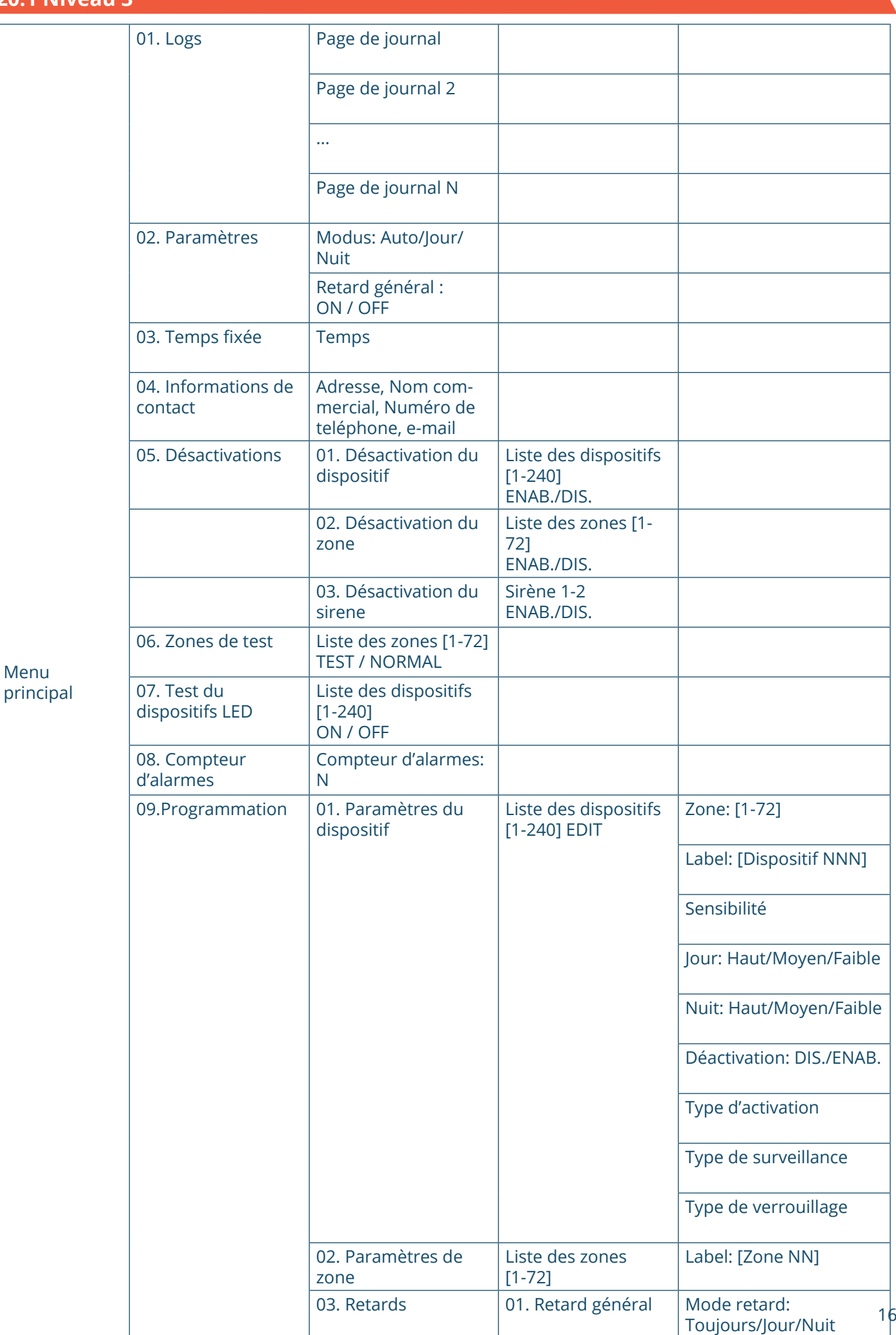

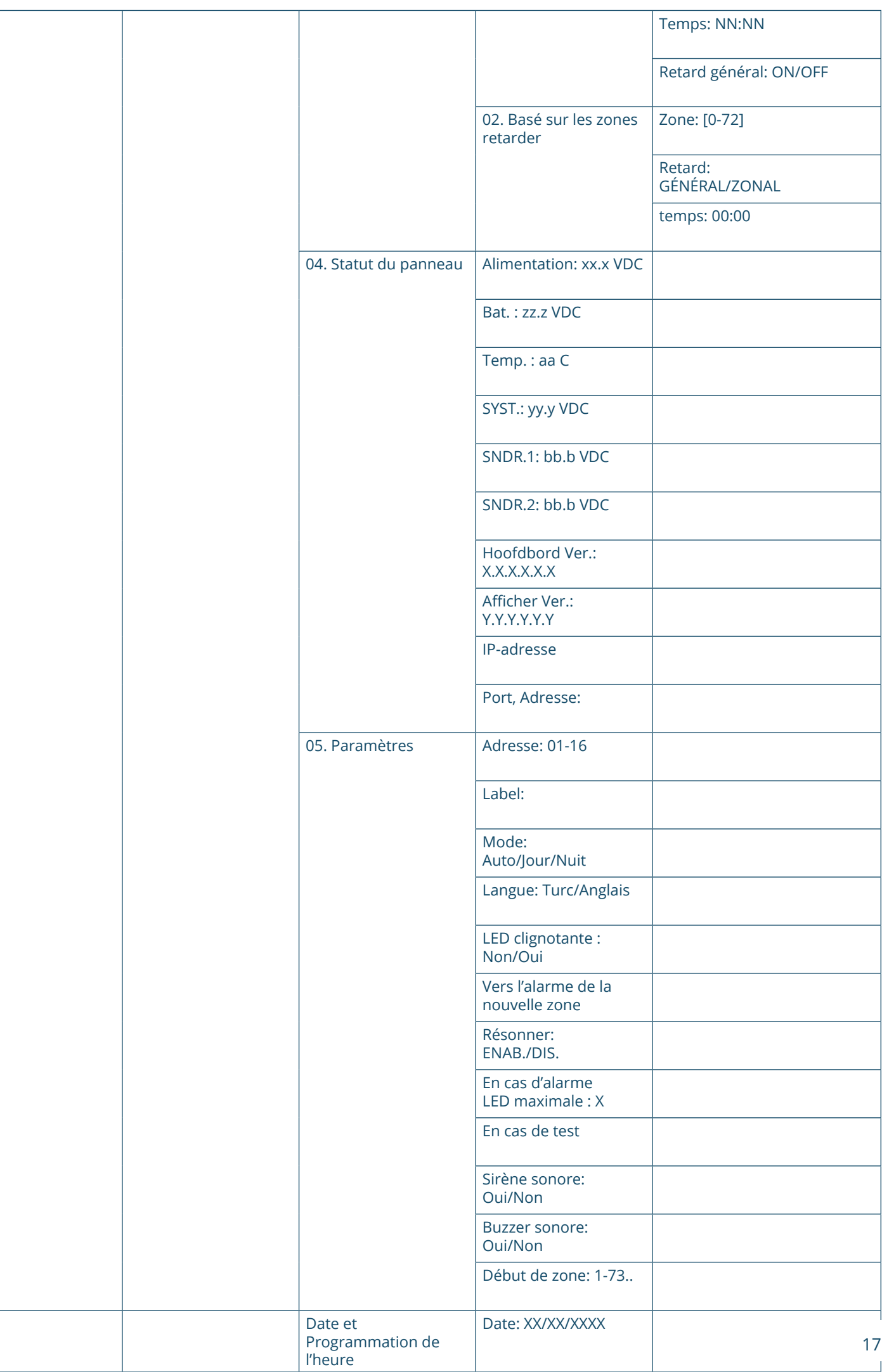

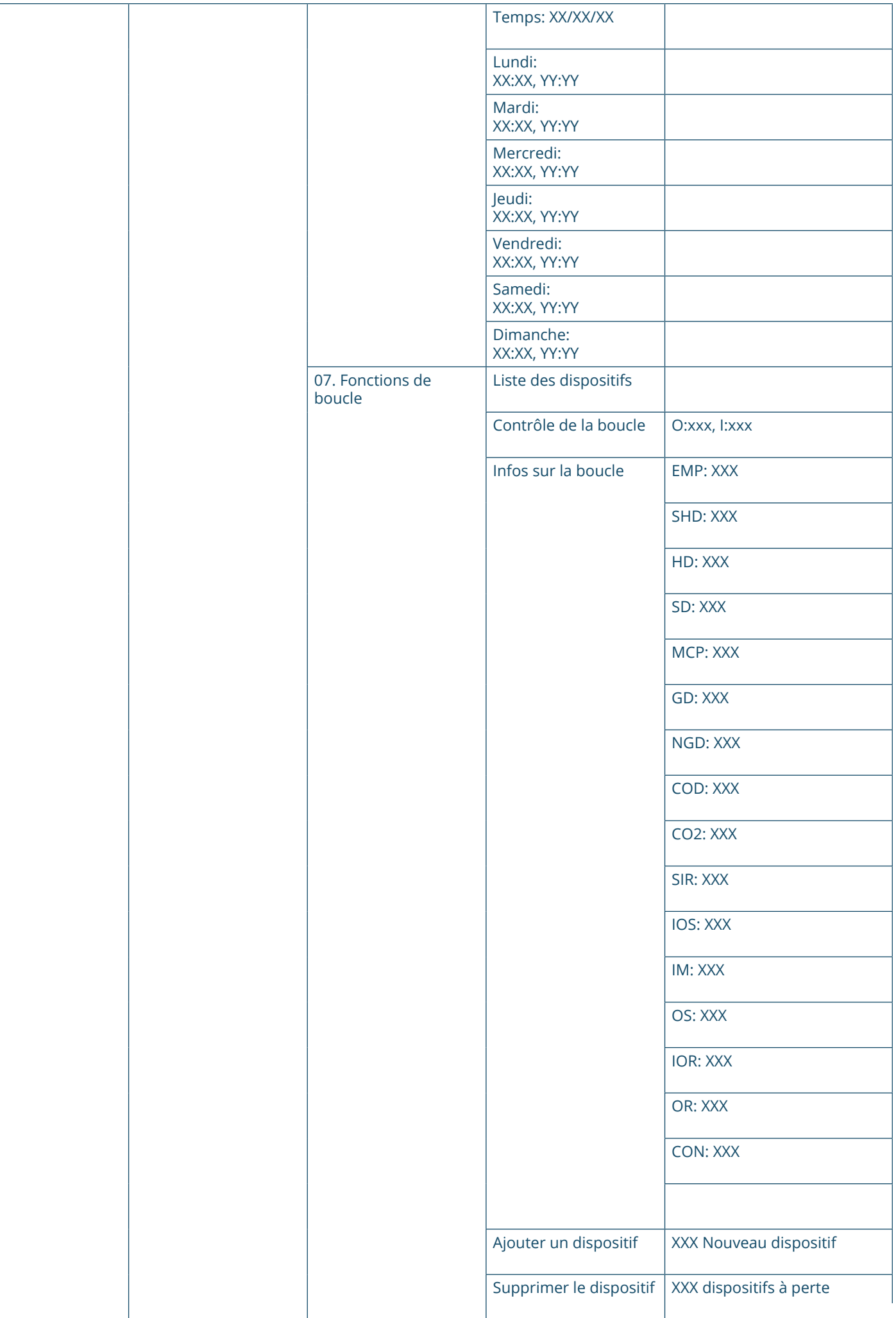

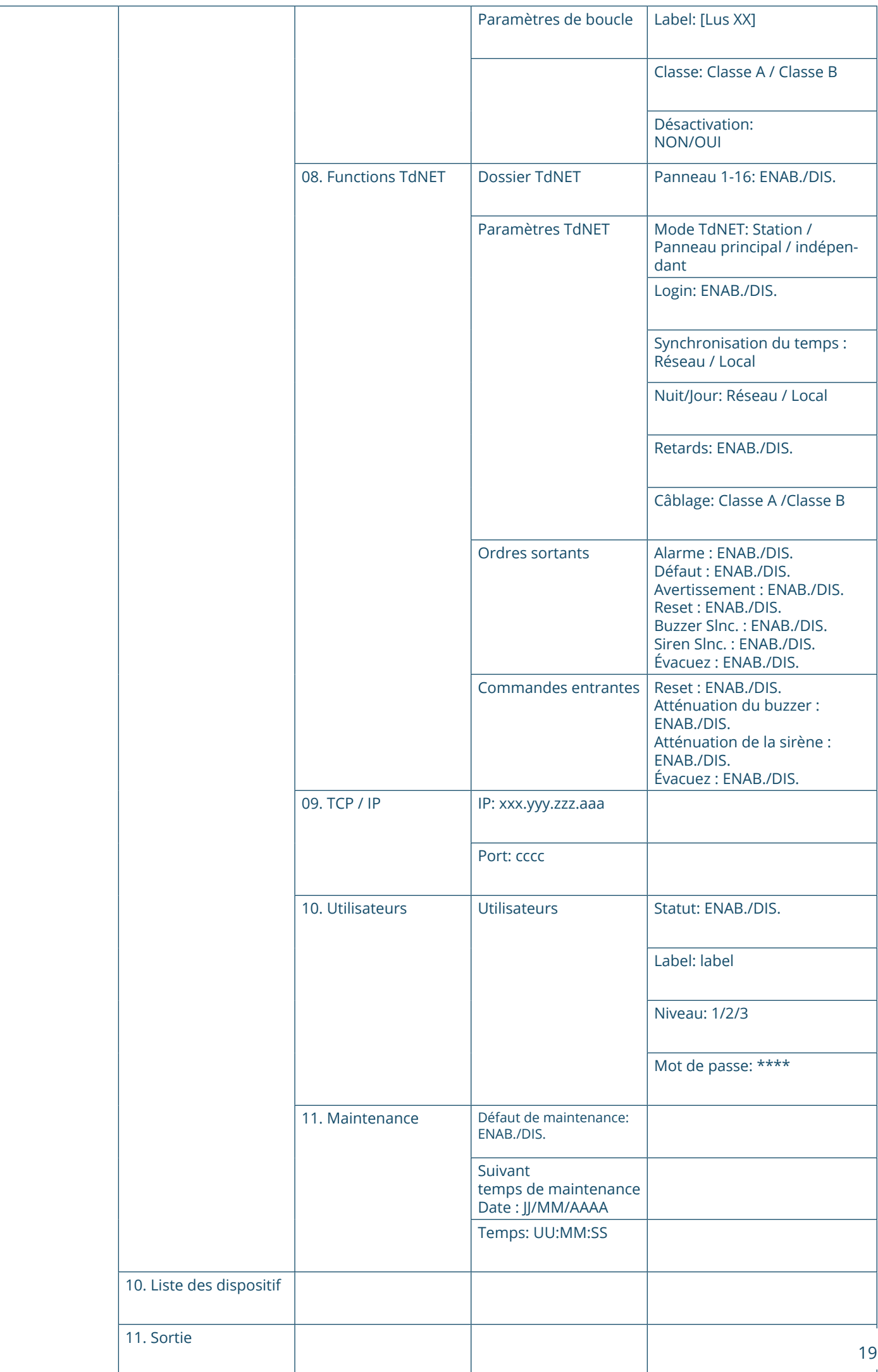

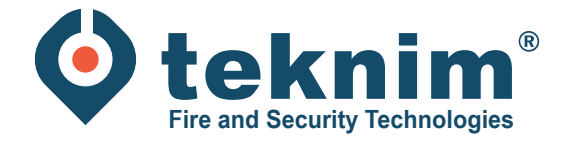

# **Questions ?**

Vous avez des questions ou vous ne trouvez pas ce que vous cherchez ? Contactez-nous au 09/279 76 57 ou à l'adresse suivante **support@distri-com-**

倘

 $\rightarrow$  0

<u> 한 대 한</u> 대

distri-company

**Distri-Company**

's Gravenstraat 197/34E - 9810 Nazareth Distributeur officiel de Teknim

www.distri-company.com

M-TK-FR-BASEADRES-2305